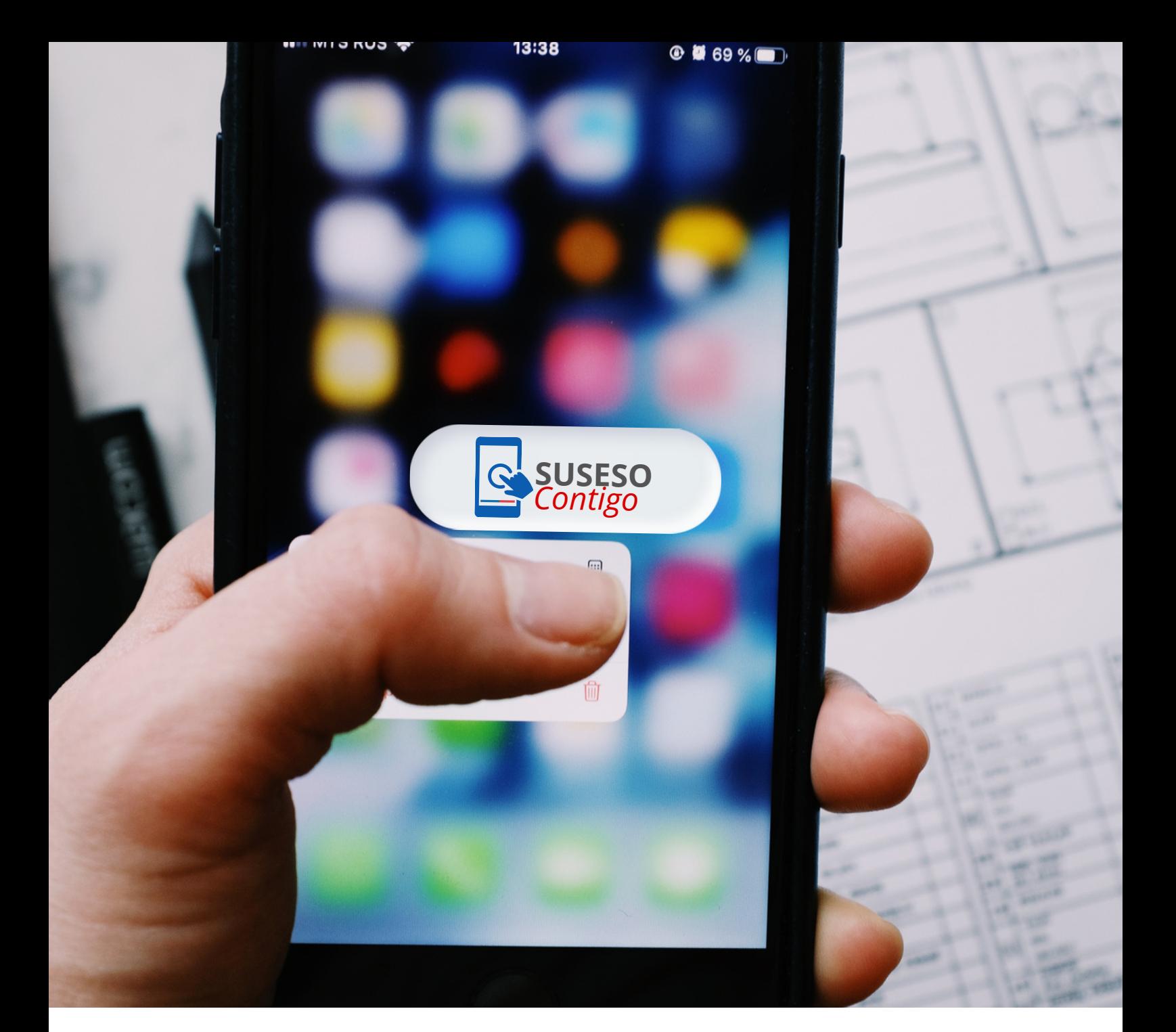

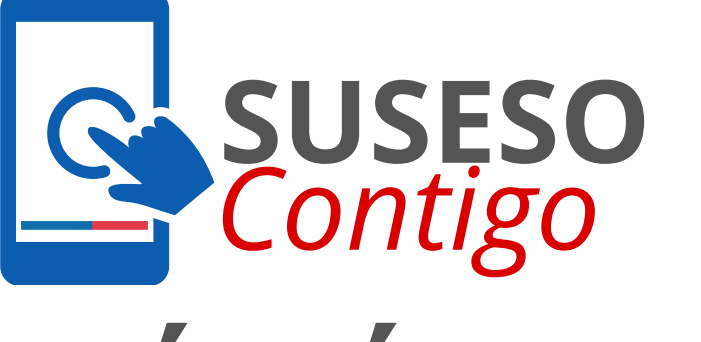

# **GUÍA FÁCIL MANUAL USABILIDAD**

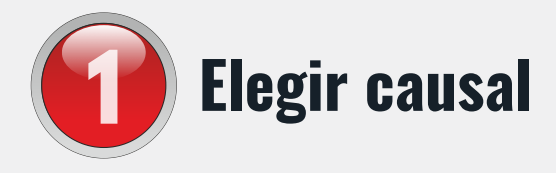

Esta aplicación está destinada a reclamos vinculados con las siguientes materias:

**Para comenzar, usted debe seleccionar la materia y motivo de apelación.**

## **Licencias médicas 1**

- **◆ Rechazo o Reducción por reposo injustificado**
- **Diagnóstico Irrecuperable**
- $\bullet$  No comprueba ser trabajador/a
- Otros Motivos

## **2 Seguro Laboral**

- Calidad de las prestaciones médicas y/o alta prematura.
- Rechazo de accidente o enfermedad
- Revisión cálculo subsidio, indemnización y/o pensión

## **3 Subsidio de Incapacidad Laboral**

- **Derecho a Subsidio** 
	- Mujer Cesante: Sector Privado
	- Trabajador Dependiente
	- Trabajador Independiente
- Revisión del Monto del Subsidio
	- Trabajador Dependiente: Subsidio de Incapacidad Laboral común
	- Trabajador Independiente: Subsidio de Incapacidad Laboral común

## **4 Prestaciones Familiares, Bonos y Beneficios**

- Aporte Familiar Permanente
	- Prescripción Aporte Familiar Permanente: no pago del aporte por vencimiento del plazo para reclamar y cobrar
	- Revisión del Derecho: derecho a pedir el pago

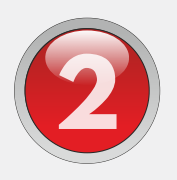

# **Relatar su reclamo y adjuntar documentos**

Usted debe incorporar un relato libre indicando el motivo por el cual está reclamando (será utilizado en un posible ingreso al sistema, y por ello es obligatorio).

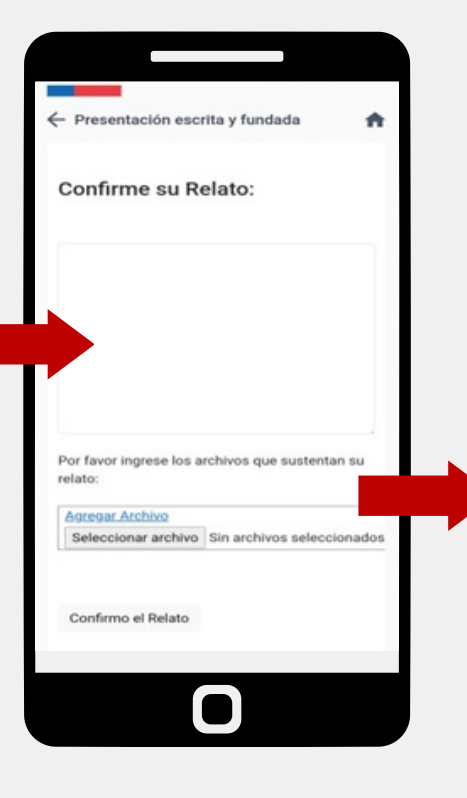

Debe adjuntar los antecedentes correspondientes a cada causal o motivo.

Facilitará su apelación y posible ingreso al sistema.

El total de archivos que puede cargar en una cita son 10. Los formatos permitidos son: txt, pdf, png, jpg, jpeg y gif, con un tamaño máximo de 10 MB.

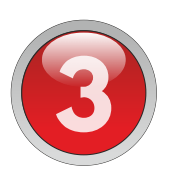

# **Adjuntar antecedentes a un cita agendada, en caso de ser requeridos. 3**

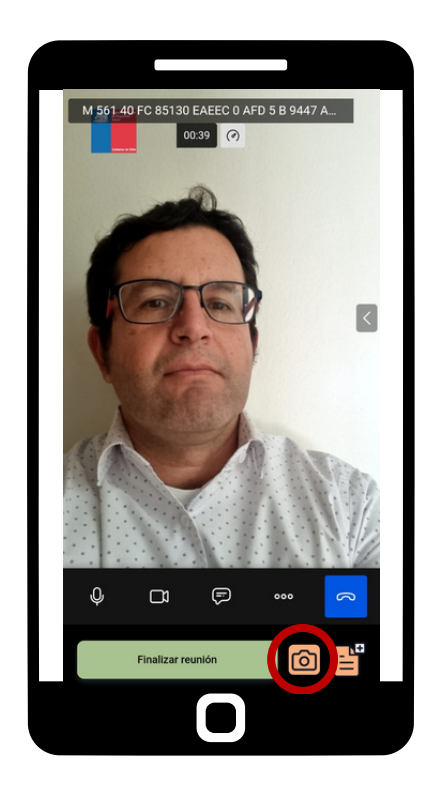

#### **Podrás adjuntar antecedentes a una cita agendada de la siguiente manera:**

- **Antes de la videollamada:** usted debe ingresar en la APP a la opción "Mis reuniones", luego seleccionar la cita con el botón IR, escoger la cámara y proceder a sacar foto de los antecedentes solicitados.
- **Durante la videollamada**: debe seleccionar la opción de la cámara y podrá tomar fotos a sus antecedentes.
- Si necesita cargar más de 10 archivos, debe hacerlo al correo electrónico: **documentosusesocontigo@suseso.cl**

**Este correo electrónico es sólo para la recepción de antecedentes solicitados por el funcionario/a de SUSESO para la cita agendada, en consecuencia, No se tramitarán otras presentaciones ni se responderán consultas.**

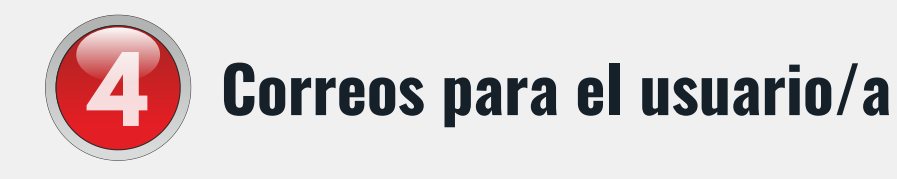

- **Tu Cita ya está Agendada:** Este correo detalla que la cita fue agendada con éxito indicando día y hora de la reserva y los pasos a seguir para acceder a la video llamada.
- **Recordatorio:** Este correo le recuerda a la persona que tiene una cita agendada y solicita verificar su asistencia, además cuenta con una opción para cancelar la cita.
- **Un Agente te ha enviado un mensaje:** Este correo lo genera el funcionario/a que realizará la atención solicitando nuevos antecedentes que facilitarán el proceso.
- **Te estamos esperando:** Este correo informa a la persona que debe ingresar a la APP para ser atendido por el funcionario/a.
- **Encuesta de Satisfacción:** terminada la videollamada, la persona atendida le llegará un correo con el link a la encuesta de satisfacción.

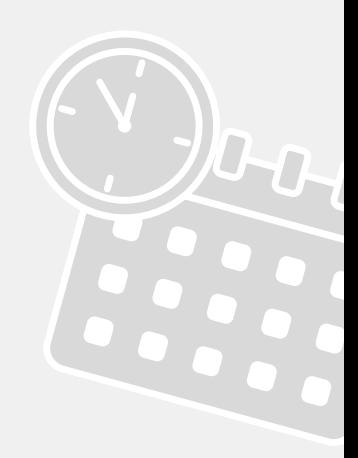

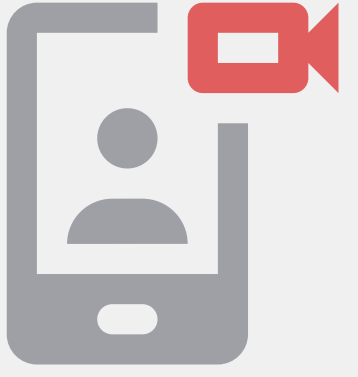

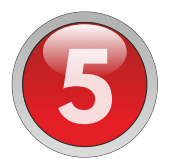

# **Antes de comenzar la Videollamada, tenga presente las siguientes condiciones:**

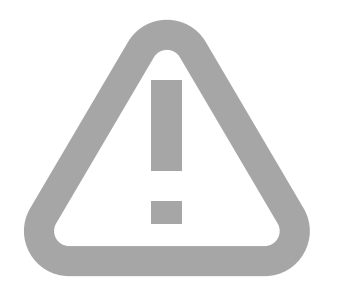

- **No manejar o conducir, ni desplazarse** entre lugares o habitaciones mientras se realiza la videollamada.
- **La videollamada será grabada**, para su resguardo y del funcionario/a que lo atenderá, por lo que se debe mantener una comunicación clara y respetuosa con la o el funcionario.

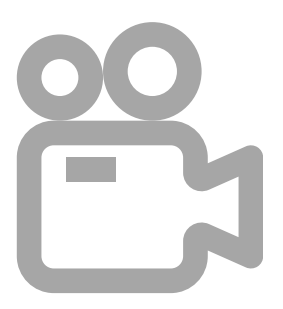

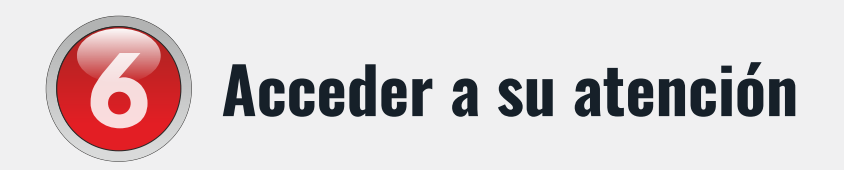

Ingresa a la aplicación **SUSESO Contigo**, elige la cita en la opción "**Mis Reuniones**" y pulsa el botón "**IR**" para ingresar <sup>a</sup> la Videollamada. *Contigo*

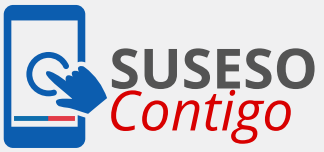

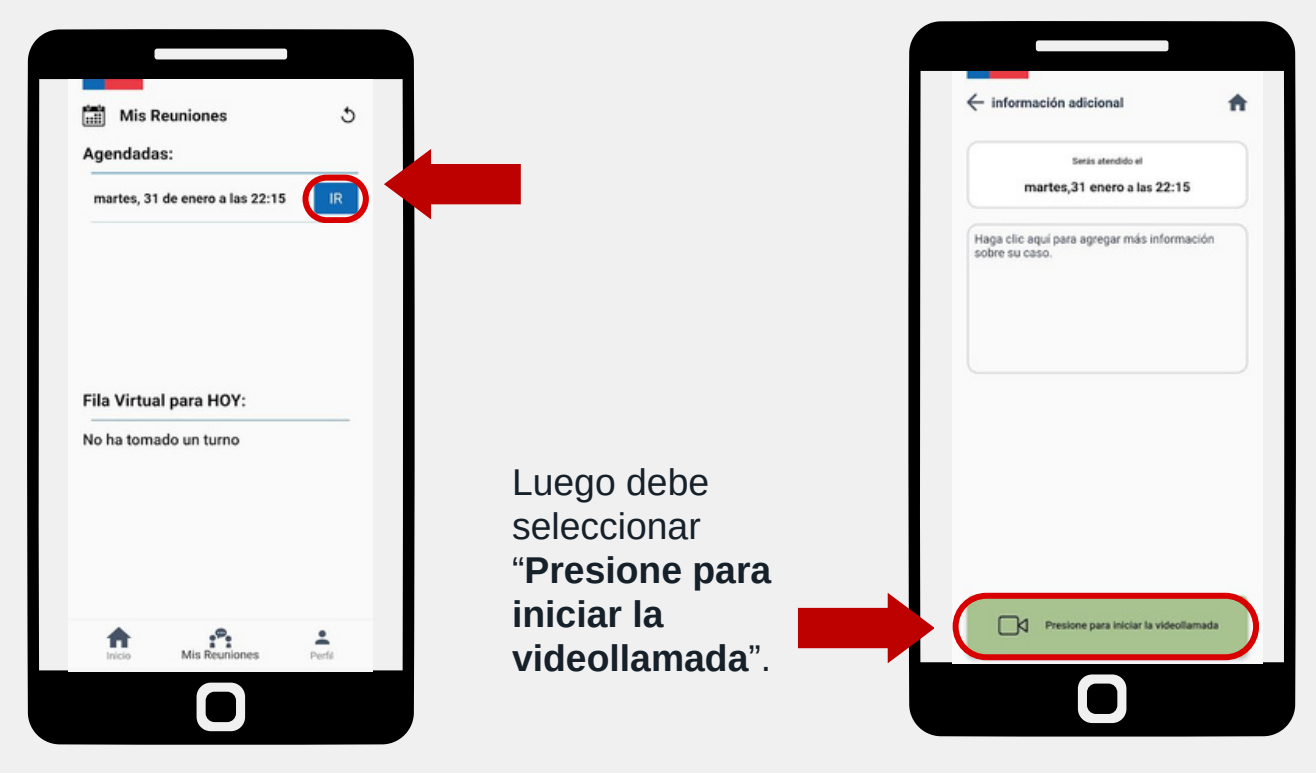

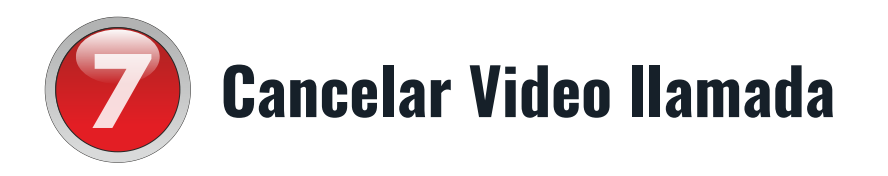

La cita puede ser cancelada de dos maneras:

**1**

Ingresando a la APP, opción "**Mis reuniones**", seleccionar el botón IR, luego **cancelar video llamada, en donde deberá elegir del listado el motivo por el cual está cancelando la cita**.

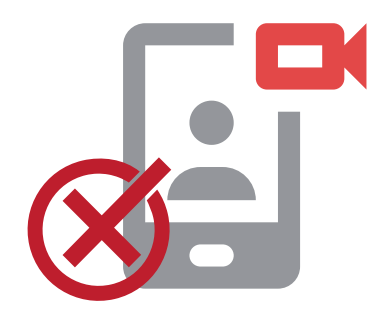

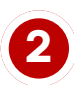

A través de correo electrónico, donde le llegará un recordatorio de la cita con la opción de cancelarla.

Al seleccionar la opción "**Cancelar cita**", será direccionado a una página web en donde, debe indicar el motivo.

Por favor elija la razón por la cual está cancelando la cita Posterior a la solicitud de cita A la fecha de la cita tenía ingresado mi reclamo ante<br>SUSESO. Me falta reunir mayores<br>antecedentes para el ingreso<br>de mi reclamo. Presenté una situación de fuerza mayor que no me<br>permitió ir a la cita. **Cancelar Cita** Volver  $\sum_{\text{max}}$ 

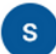

susesovirtual@suseso.cl para mí ▼

dom, 3 sept, 21:01  $\ddot{\cdot}$ ✦

Hola Leslie De Lourdes,

Faltan sólo 1 dias para la cita que tienes agendada el: 2023-09-05 16:20:00.

Ese día deberías ingresar a la aplicación Suseso Contigo, elegir la cita en la opción "Mis Reuniones" de tu perfil y esperar a que se active la opción para ingresar a la Video LLamada.

#### **IMPORTANTE:**

Si crees que NO podrás asistir a la Cita, por favor Cancela la cita haciendo clic en el siguiente enlace, para poder atender a otra persona. ¡Muchas gracias!

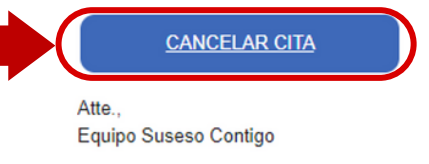

#### SusesoContigo - Cancelación de Cita

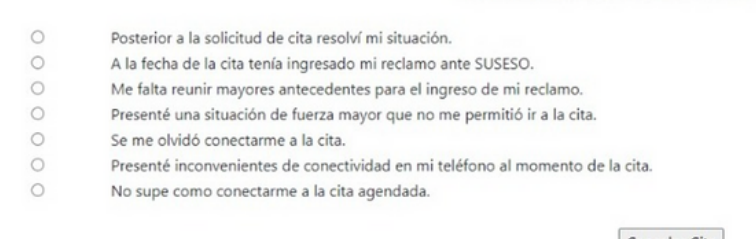

Cancelar Cita

Por favor indique la razón por la cual está cancelando la cita:

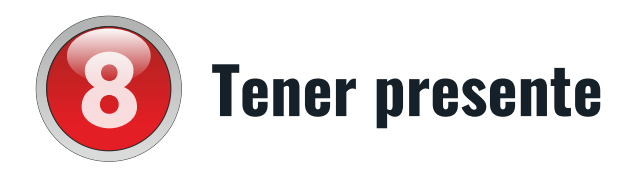

La APP SUSESO Contigo, atiende exclusivamente mediante videoconferencia, nuevos reclamos relacionados con licencias médicas, seguro laboral de accidentes del trabajo y enfermedades profesionales, subsidio de incapacidad laboral y prestaciones familiares (bonos, asignaciones familiares y otros).

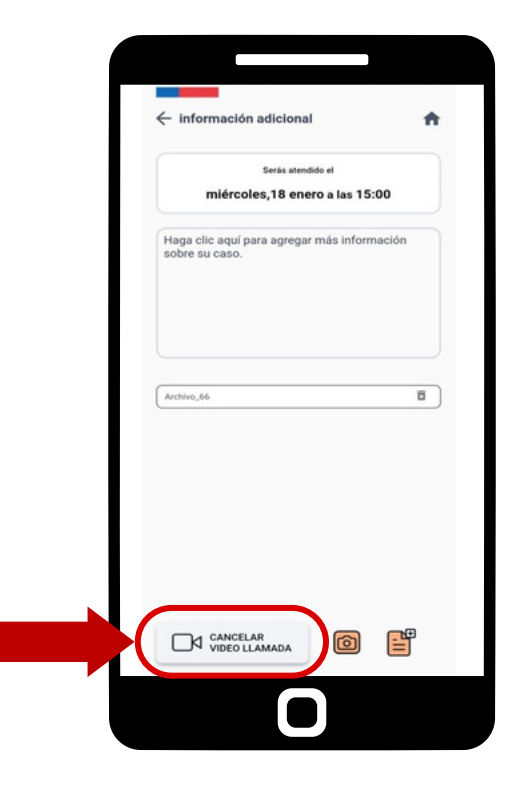

La APP SUSESO Contigo NO ATIENDE SOLICITUDES DE SEGUIMIENTO DE TRÁMITES. Este tipo de requerimientos se debe efectuar a través de nuestra Mesa de Ayuda Telefónica (22 620 4400 - 22 6204500) o en nuestra página web institucional [https://www.suseso.cl/606/w3-article-](https://www.suseso.cl/606/w3-article-578307.html)[578307.html](https://www.suseso.cl/606/w3-article-578307.html).

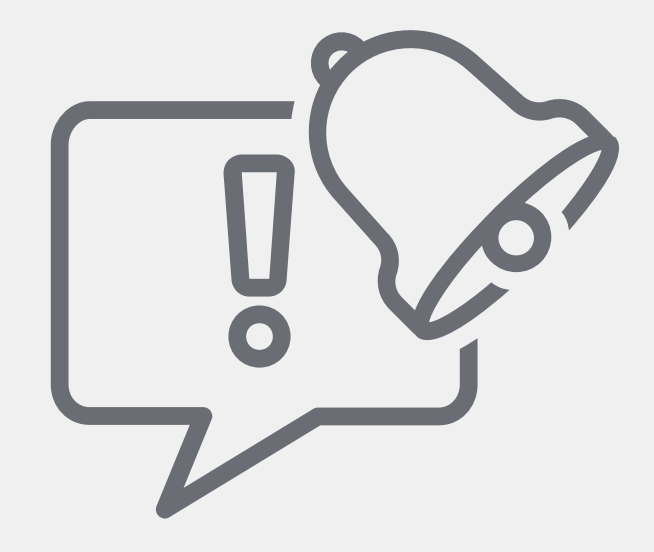